# D-RTK 2 Vysoce přesná mobilní stanice GNSS

Uživatelská příručka

使用说明 使用說明 ユーザーガイド 사용자 가이드 Bedienungsanleitung Guía de usuario Průvodce utilisateur Guida all'uso Gebruikershandleiding Návod k použití Guia do usuário Руководство пользователя v2.6 2023.06

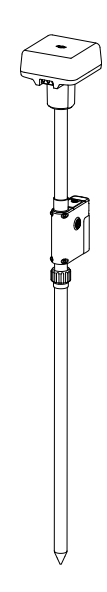

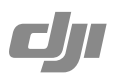

# **Obsah**

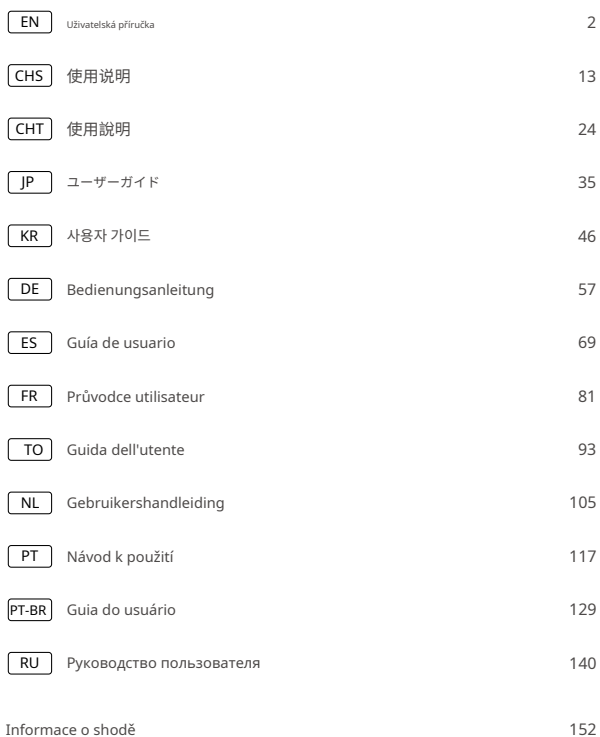

#### **Zřeknutí se odpovědnosti**

Děkujeme, že iste si zakoupili D-RTKtw2 Vysoce přesná mobilní stanice GNSS (dále jen "Produkt"). Před použitím tohoto produktu si pečlivě přečtěte toto prohlášení o vyloučení odpovědnosti. Používáním tohoto produktu souhlasíte s tímto vyloučením odpovědnosti a potvrzujete, že jste si jej plně přečetli. Používejte prosím tento produkt v přísném souladu s manuálem a věnujte pozornost varováním. Společnost SZ DJI TECHNOLOGY CO., LTD. a její přidružené společnosti nenesou žádnou odpovědnost za škody nebo zranění vzniklá přímo nebo nepřímo nesprávným používáním, instalací nebo opětovnou montáží tohoto produktu, včetně, ale nikoli výhradně, použití neurčeného příslušenství.

DJImje ochranná známka společnosti SZ DJI TECHNOLOGY CO., LTD. (zkráceně "DJI") a jejími přidruženými společnostmi. Názvy produktů, značek atd., které se objevují v této příručce, jsou ochranné známky nebo registrované ochranné známky společností příslušných vlastníků. Tento produkt a příručka jsou chráněny autorským právem společnosti DJI se všemi právy vyhrazenými. Žádná část tohoto produktu nebo manuálu nesmí být reprodukována v žádné formě bez předchozího písemného souhlasu nebo autorizace DJI.

Toto prohlášení o vyloučení odpovědnosti je vytvořeno v různých jazycích. V případě rozdílů mezi různými verzemi má při nákupu příslušného produktu v Číně přednost čínská verze a při nákupu příslušného produktu v jakékoli jiné oblasti anglická verze.

# **Varování**

- 1. Chcete-li maximalizovat životnost baterie, vyjměte inteligentní baterii z mobilní stanice D-RTK 2, když ji nepoužíváte.
- 2. Používejte D-RTK 2 pouze v odpovídajícím frekvenčním pásmu a v souladu s místními zákony a předpisy.
- 3. Kabely nadměrně neohýbejte ani nepřehýbejte.
- 4. Ujistěte se, že je mobilní stanice D-RTK 2 při montáži a umístění dokonale vodorovná.
- 5. Provozujte pouze v otevřeném prostředí bez rádiového rušení. Vypněte blízká zařízení používající stejné frekvence jako mobilní stanice D-RTK 2 (např. rádiové vysílače a přijímače).
- 6. Ujistěte se, že antény všech používaných zařízení nejsou při používání ničím blokovány.
- 7. Používejte pouze originální díly DJI nebo díly certifikované společností DJI. Neautorizované díly nebo díly od výrobců bez certifikace DJI mohou způsobit poruchu systému a ohrozit bezpečnost.

8. Zajistěte, aby mobilní stanice D-RTK 2 a její součásti nebyly znečištěny (např. voda, olej, zemina a písek).

- 9. NEPOKOUŠEJTE se rozebírat žádnou část mobilní stanice D-RTK 2, která již byla namontována před odesláním.
- 10. S ostrými konci prodlužovací tyče a stativu zacházejte opatrně.
- 11. Proveďte nezbytná opatření k ochraně mobilní stanice D-RTK 2 a baterií před vodou v dešti, sněhu a/nebo bouřkách. Za nepříznivých povětrnostních podmínek pracujte opatrně.

# **Úvod**

Mobilní stanice D-RTK 2 High Precision GNSS je vysoce přesný přijímač satelitního signálu, který podporuje čtyři globální satelitní navigační systémy: GPS, BEIDOU, GLONASS a Galileo s 11pásmovým příjmem satelitního signálu\*. Jeho vestavěný OCUSYNCTMpřenosové linky zajišťují nepřerušovaný a stabilní přenos dat. Mobilní stanici D-RTK 2 lze použít jako mobilní základnovou stanici RTK k dosažení centimetrové přesnosti určování polohy letadla vybaveného pozičním systémem DJI RTK (jako je DJI INSPIRETM3, AGRASTMT40, T20P, T30, T10, T20, T16, MG-1P RTK, Phantom 4 RTK, P4 multispektrální, MATICETM350 RTK, Matrice 30, Matrice 30T, Matrice 300 RTK nebo Matrice 210 RTK V2). Jeho funkce jsou nekompromisní i v prostředí se silným magnetickým rušením, například v blízkosti vedení vysokého napětí nebo kovových konstrukcí. Mobilní stanici D-RTK 2 lze také použít jako ruční mapovací zařízení k dosažení vyšší přesnosti při určování polohy bodů během zaměřování a mapování nebo loftingu a dalších technických aplikací.

\* Podrobnosti viz Specifikace.

# **V krabici**

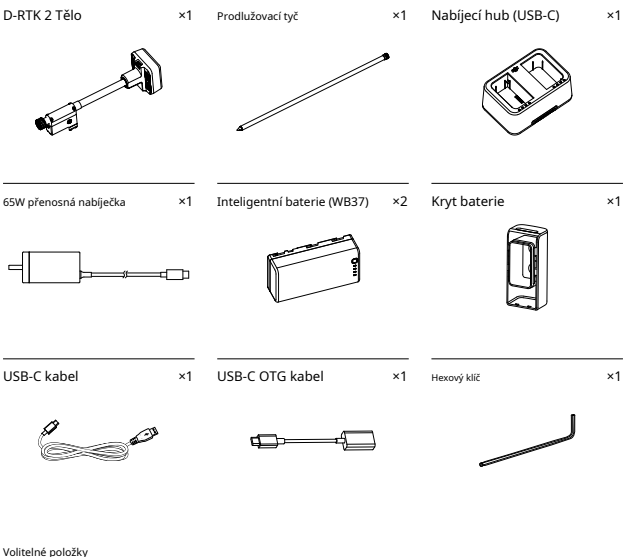

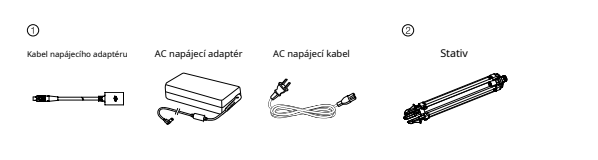

Pro dlouhodobé napájení použijte kabel napájecího adaptéru a napájecí adaptér střídavého proudu pro připojení ke zdroji střídavého proudu. Při použití mobilní stanice D-RTK 2 jako mobilní základnové stanice použijte k podepření těla D-RTK 2 stativ.

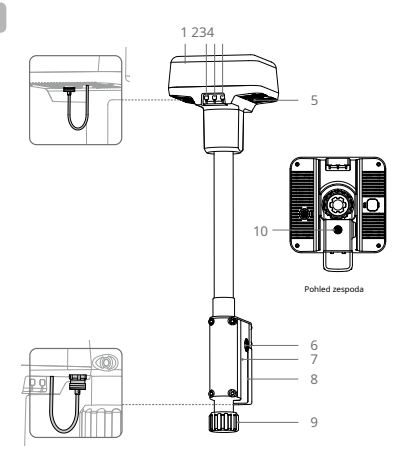

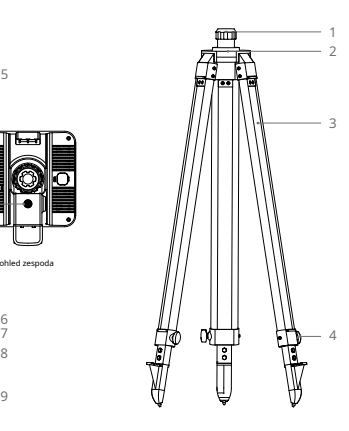

- 1. Anténa
- 2. Tlačítko a indikátor propojení
- 3. Tlačítko a indikátor napájení
- 4. Tlačítko a indikátor provozního režimu
- 5. Port USB-C
- 6. Rozetový držák
- 7. Přihrádka na baterie
- 8. Kryt baterie
- 9. Pojistná matice
- 10. Port externího napájení\*
- 1. Rukáv 2. Montážní základna 3. Zatahovací nohy
- 4. Knoflíky

\* Vybaveno ochranným krytem, který lze uložit, když je jednotka v provozu. Když se nepoužívá, zakryjte porty, abyste jednotku chránili před vlhkostí a prachem.

Ilustrace v tomto dokumentu se mohou mírně lišit od skutečného produktu. Podívejte se prosím na ten skutečný.

# **Příprava**

# Nabíjení baterie

Jedním stisknutím tlačítka úrovně baterie zkontrolujte úroveň baterie. Před prvním použitím plně nabijte baterie.

- 1. Vložte baterie do nabíjecího rozbočovače, dokud neuslyšíte cvaknutí, připojte nabíječku k napájecímu portu na nabíjecím rozbočovači a připojte nabíječku do elektrické zásuvky (100-240 V, 50/60 Hz).
- 2. Baterie se budou nabíjet v pořadí podle úrovní výkonu od vysoké po nízkou. Po úplném nabití příslušné baterie budou stavové LED svítit bíle. Vyjměte baterii z nabíjecího rozbočovače.

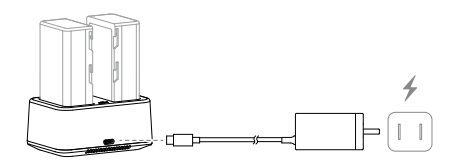

iÖ. Další podrobnosti naleznete v uživatelské příručce k rozbočovači nabíjení baterie WB37 (USB-C) a v bezpečnostních pokynech k inteligentní baterii WB37.

# Montáž baterie

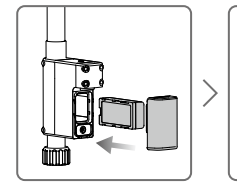

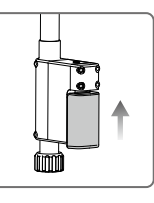

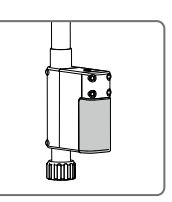

### Zapnutí/vypnutí napájení mobilní stanice D-RTK 2

Stisknutím a podržením tlačítka napájení zapněte/vypněte mobilní stanici D-RTK 2.

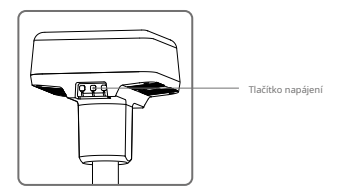

#### Popisy indikátorů napájení

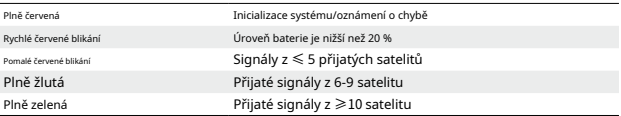

## Provozní režimy

Mobilní stanice D-RTK 2 poskytuje pět provozních režimů pro použití s různými produkty. Při přepínání mezi režimy postupujte podle pokynů níže.

- 1. Stiskněte a podržte tlačítko provozního režimu po dobu dvou sekund. Indikátor se změní ze zelené na žlutou, což znamená, že zařízení vstoupilo do stavu přepínače režimu.
- 2. Stiskněte jednou tlačítko Provozní režim pro přepnutí režimů. Počkejte dvě sekundy, než zařízení přejde do odpovídajícího režimu. Indikátor se změní ze žluté na zelenou. Provozní režimy jsou indikovány blikáním indikátoru. Viz tabulka níže.
- 3. Zařízení zůstane v původním režimu, pokud nedojde k žádné další operaci do dvou sekund od vstupu do stavu přepínače režimu.

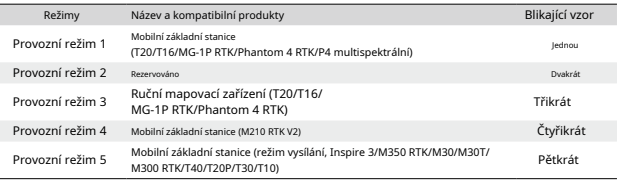

# **Jak používat mobilní stanici D-RTK 2**

Operace jsou podobné při použití mobilní stanice D-RTK 2 s různými produkty. Pokud není uvedeno jinak, níže uvedené popisy jsou kompatibilní se všemi produkty pracujícími v odpovídajícím režimu.

## Připojení k dálkovému ovladači nebo letadlu

#### Způsob připojení

Způsob připojení se liší v závislosti na provozním režimu. Viz pokyny níže.

#### Provozní režim 1

Použití s letouny Agras T20/T16/MG-1P RTK nebo Phantom 4 RTK

Mobilní stanice D-RTK 2 musí být propojena s popisy, dálkový ovladač v aplikaci. Následující jako příklad použijte aplikaci DJI Agras.

- 1. Zapněte mobilní stanici D-RTK 2 a počkejte na provozní režim 1. inicializace systému je dokončena a zadejte
- 2. Zapněte dálkový ovladač a ujistěte se, že tl
- 3. V aplikaci přejděte na Zobrazení operací > > RTK a ble funkce RTK letadla. V dolní části vyberte signál aktivujte zdroj pro mobilní stanici D-RTK 2. Poté klepněte na Indikátor Linki bude blikat modře a ozve se pípnutí z ovladače. RTK. Stav dálkového ovladače Dálkový ovladač bude indikovat, že dálkový ovladač

je spuštěna aplikace.

4. Stiskněte střídavě tlačítko Link na mobilní stanici D-a indikátor spojení bude blikat červeně a zeleně RTK 2, což znamená, že mobilní stanice D-RTK 2 se připojuje.

- 5. Spojení je úspěšné, když se kontrolka na dálkovém ovladači rozsvítí zeleně. Indikátor propojení D-RTK 2 ukazuje aktuální pracovní stav. Podrobnosti naleznete v tabulce níže.
- 6. Po propojení dálkového ovladače s mobilní stanicí D-RTK 2 musí být dálkový ovladač a letadlo znovu propojeny. To lze provést třemi způsoby:
	- Po propojení dálkového ovladače s mobilní stanicí D-RTK 2 klepněte naSpojení s letadlyve vyskakovacím okně jej propojíte s letadlem. Poté stiskněte tlačítko Link na letadle pro dokončení propojení.
	- · Na stránce Nastavení RTK klepněte na tlačítko vedle výzvy označující, že letadlo bylo odpojeno, a potom klepněte naSpojení s letadlyve vyskakovacím okně jej propojíte s letadlem.
	- Propojte dálkový ovladač s letadlem na stránce RC Settings. Po dokončení přejděte na stránku Nastavení RTK a klepněte naZkuste se znovu připojitvedle stavu D-RTK 2 pro opětovné připojení k D-RTK 2. Stav D-RTK 2 musí udávatPřipojení bylo úspěšnéaby funkce RTK fungovaly.

#### Použití s multispektrálními letadly P4

- 1. Zapněte mobilní stanici D-RTK 2, počkejte na dokončení inicializace systému a přejděte do provozního režimu 1.
- 2. Zapněte dálkový ovladač a ujistěte se, že je spuštěna aplikace DJI GS Pro.
- 3. Přejděte na stránku mise v DJI GS Pro, klepněte na nebo RTK v horní části obrazovky pro přechod na RTK menu nastavení a poté vyberte D-RTK 2 jako zdroj signálu RTK. Povolte RTK letadla ve spodní části nabídky, abyste zajistili, že letadlo bude mít přístup k datům RTK.
- 4. Klepněte na Odkaz. Dálkový ovladač začne pípat. Poté stiskněte tlačítko propojení na mobilní stanici.
- 5. Spojení je úspěšné, když se kontrolka na dálkovém ovladači rozsvítí zeleně. Indikátor propojení D-RTK 2 ukazuje aktuální pracovní stav. Podrobnosti naleznete v tabulce níže.
	- Když je mobilní stanice D-RTK 2 připojena k dálkovému ovladači a letadlo je ovládáno dálkovým ovladačem, nelze mobilní stanici D-RTK 2 propojit s jinými dálkovými ovladači. V případě potřeby propojte po přistání letadla a zastavení motorů.
		- Jedna mobilní stanice D-RTK 2 se může propojit až s pěti dálkovými ovladači.

#### Provozní režim 3

Mobilní stanice D-RTK 2 musí být propojena s dálkovým ovladačem.

- 1. Zapněte mobilní stanici D-RTK 2, počkejte na dokončení inicializace systému a přejděte do provozního režimu 3.
- 2. Zapněte dálkový ovladač. Přejděte v aplikaci do Nastavení dálkového ovladače a klepněte na Propojení. Stavová LED bliká modře a dálkový ovladač bude dvakrát opakovaně pípat, což znamená, že dálkový ovladač je připraven k připojení.
- 3. Stiskněte tlačítko Link na mobilní stanici D-RTK 2 a indikátor spojení bude střídavě blikat červeně a zeleně, což znamená, že se mobilní stanice D-RTK 2 připojuje.
- 4. Spojení je úspěšné, když se kontrolka na dálkovém ovladači rozsvítí zeleně. Indikátor propojení D-RTK 2 ukazuje aktuální pracovní stav. Podrobnosti naleznete v tabulce níže.

#### Provozní režim 4

Mobilní stanice D-RTK 2 musí být propojena s letadlem M210 RTK V2.

- 1. Zapněte letadlo M210 RTK V2 a ujistěte se, že je připojeno k dálkovému ovladači.
- 2. Stiskněte tlačítko Link na mobilní stanici D-RTK 2 a indikátor spojení bude střídavě blikat červeně a zeleně, což znamená, že se mobilní stanice D-RTK 2 připojuje.
- 3. Stiskněte tlačítko Link na letadle.

4. Počkejte několik sekund. Spojení je úspěšné, když se kontrolky na letadle i mobilní stanici rozsvítí zeleně.

#### Provozní režim 5

Při použití s Inspire 3/M350 RTK/M30/M30T/M300 RTK/T40/T20P/T30/T10 se dálkový ovladač musí připojit k vysílací síti mobilní stanice D-RTK 2.

- 1. Zapněte mobilní stanici D-RTK 2, počkejte na dokončení inicializace systému a přejděte do provozního režimu 5.
- 2. Zapněte dálkový ovladač. Přejděte v aplikaci do Nastavení RTK a nastavte zdroj signálu RTK na D-RTK 2 Mobile Station.

3. Klepněte na vpravo na stavovém displeji mobilní stanice D-RTK 2 a automaticky se spustí vyhledávání. Ve výsledcích vyhledávání vyberte požadovanou základnovou stanici RTK a počkejte na úspěšné připojení.

#### Popisy indikátorů odkazů

Když se spustí proces propojení, indikátor bliká střídavě červeně a zeleně. Po dokončení procesu propojení budou indikátory blikat následovně.

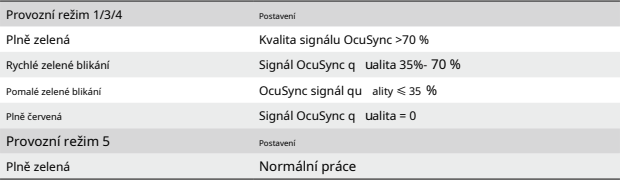

#### Založit

Při použití jako mobilní základnová stanice vyberte pro nastavení mobilní stanice D-RTK 2 otevřenou oblast. Označte místo a zarovnejte střed stativu se značkou, abyste zajistili, že mobilní stanici D-RTK 2 lze vyměnit na stejném místě.

1. Rozložte stativ, natáhněte tři výsuvné nohy na požadovanou délku a poté utáhněte každý ze tří knoflíků. Ujistěte se, že bublina vodováhy na základně držáku je umístěna v černém kruhu (při pohledu shora na vodováhu svisle), přičemž držte stativ v bezpečí.

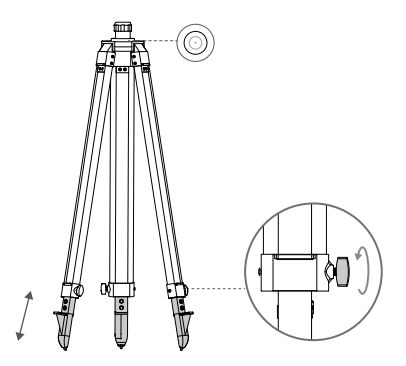

2. Vložte prodlužovací tyč do stativu a utáhněte objímku na stativu. Poté nasaďte tělo D-RTK 2 na prodlužovací tyč a utáhněte pojistnou matici na těle D-RTK 2. Ujistěte se, že bublina vodováhy na D-RTK 2 je umístěna v černém kruhu (při pohledu z horní části vodováhy svisle).

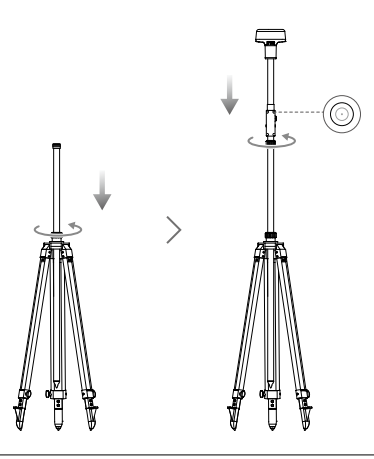

- ∧ • Po vyrovnání stativu NEMĚŇTE polohu ani úhel stativu nebo mobilní stanice D-RTK 2, jinak by měl být znovu nastaven.
	- Prostředí nastavení vyžaduje divoké zorné pole. Ujistěte se, že v zóně nejsou žádné překážky (stromy, budovy) více než 15° nad horizontální rovinou antény D-RTK 2, aby se zabránilo pohlcení nebo blokování signálů GNSS.
	- Místo instalace by mělo být alespoň 200 m od zdrojů vysokovýkonného rádiového vyzařování (jako jsou televizní stanice, mikrovlnné stanice atd.) a alespoň 50 m od vysokonapěťových přenosových vedení, aby se zabránilo elektromagnetickému rušení signálů GNSS.
	- Místo instalace by mělo být daleko od velkých vodních ploch nebo objektů, které silně ruší příjem satelitního signálu, aby se omezily efekty vícecestných cest.

#### Používání

Dostupné provozní režimy se liší v závislosti na produktech používaných s mobilní stanicí D-RTK 2. Vyberte odpovídající provozní režim podle používaného produktu a postupujte podle níže uvedených pokynů.

#### Instrukce

## Provozní režim 1/4

1. Zvednutím prodlužovací tyče ve stativu nastavte mobilní stanici D-RTK 2 na požadovanou výšku a utáhněte objímku.

- 2. Zapněte mobilní stanici D-RTK 2, počkejte na dokončení inicializace systému a přejděte do provozního režimu 1 nebo 4.
- 3. Zapněte dálkové ovládání a letadlo a ujistěte se, že je aplikace spuštěna.
- 4. V aplikaci přejděte do Nastavení RTK a povolte funkci RTK letadla. Nastavte zdroj signálu RTK na D-RTK 2 Mobile Station a zobrazte stavový displej a zkontrolujte připojení. Pokud používáte multispektrální letadlo P4, klepněte na Connect (Připojit) pro navázání spojení se základnovou stanicí.
- 5. Počkejte, až systém začne vyhledávat satelity. Spusťte motory, když ikona RTK zobrazuje FIX nebo stav orientace a polohy letadla ve stavové tabulce v nastavení RTK zobrazuje FIX.

ĭŎ. Pokud se během letu mobilní stanice D-RTK 2 přesune nebo je vypnuta, RTK letadla se přepne do režimu GNSS a znovu nevstoupí do stavu RTK FIX. Po letu restartujte mobilní stanici D-RTK 2 a počkejte, až přejde do stavu RTK FIX.

Provozní režim 3

- 1. Zapněte mobilní stanici D-RTK 2, počkejte na dokončení inicializace systému a přejděte do provozního režimu 3.
- 2. Zapněte dálkový ovladač a ujistěte se, že je aplikace spuštěna. Zkontrolujte domovskou obrazovku a ujistěte se, že je připojeno kapesní mapovací zařízení.
- 3. V Nastavení RTK vyberte zdroj signálu RTK pro ruční mapovací zařízení. Ujistěte se, že mobilní stanice D-RTK 2 použitá jako ruční mapovací zařízení je připojena k jiné mobilní stanici D-RTK 2 používané jako základnová stanice nebo síťový RTK server.
- 4. Nastavte metodu plánování na ruční RTK pro plánování operací.

#### Provozní režim 5

- 1. Zapněte mobilní stanici D-RTK 2, počkejte na dokončení inicializace systému a přejděte do provozního režimu 5.
- 2. Ujistěte se, že je dálkový ovladač připojen k vysílací síti mobilní stanice D-RTK 2.
- 3. Počkejte, až systém začne vyhledávat satelity. Spusťte motory, když stav orientace a polohy letadla ve stavové tabulce v nastavení RTK ukazuje FIX.

#### Pokročilé nastavení

Provozní režim 1/3/4

- 1. Přejděte na konec RTK Settings a klepněte na Advanced Settings.
- 2. Nastavení se liší v závislosti na produktu používaném s mobilní stanicí D-RTK 2. Nastavení zahrnují správu seznamu propojených dálkových ovladačů a zobrazení a úpravu názvu zařízení.
- 3. Zadejte naměřené souřadnice a nadmořskou výšku\* pro jejich nastavení na mobilní stanici D-RTK 2 při použití jako základnové stanice.

#### Provozní režim 5

- 1. Přejděte na konec RTK Settings a klepněte na Advanced Settings. Pro vstup do konfigurace zadejte heslo správce. Výchozí heslo je 123456.
- 2. Upravte název mobilní stanice a změňte heslo.
- 3. Zadejte naměřené souřadnice a nadmořskou výšku\* pro jejich nastavení na mobilní stanici D-RTK 2 při použití jako základnové stanice.
- 4. Heslo lze resetovat podle níže uvedených pokynů. Stiskněte a podržte tlačítko Link na mobilní stanici po dobu tří sekund a poté jednou stiskněte tlačítko Provozní režim. Barva indikátoru provozního režimu se změní z červené na zelenou, což znamená, že heslo bylo úspěšně resetováno.
- \* Pokud jsou souřadnice zadané do aplikace vzdáleny více než 50 m (pro provozní režim 1) nebo 15 m (pro provozní režim 4 nebo 5) od skutečných souřadnic mobilní stanice D-RTK 2, nebudou importovány. Pokud je mobilní stanice D-RTK 2 restartována po úspěšném nastavení vstupních souřadnic, budou tyto souřadnice použity pouze v případě, že rozdíl mezi skutečnými souřadnicemi a nastavenými souřadnicemi je menší než 5 m. Jinak se použijí skutečné souřadnice polohy.

#### **slepé střevo**

## Specifikace

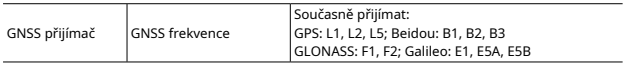

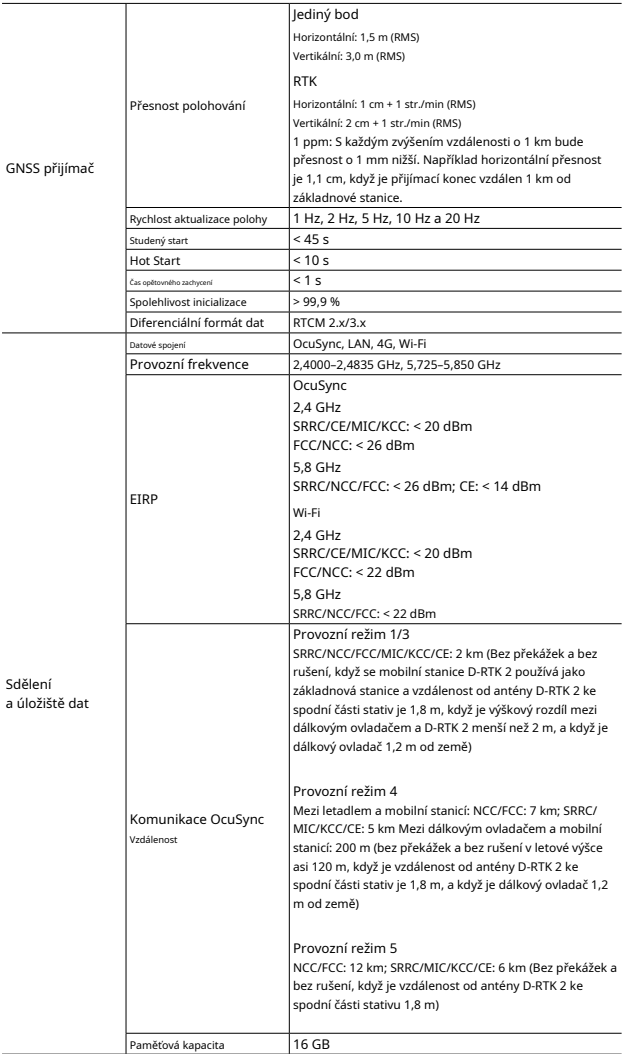

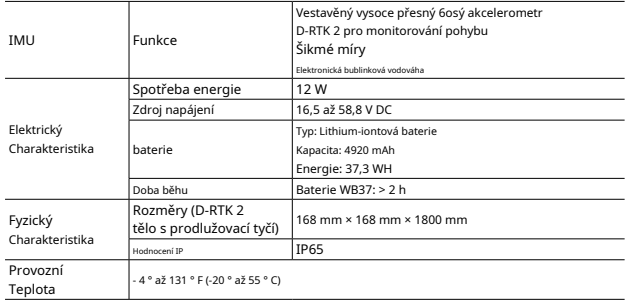

## Aktualizace firmwaru

Aktualizujte firmware D-RTK 2 v softwaru DJI Assistant 2 nebo v aplikaci\*. Následující pokyny používají například software DJI Assistant 2.

- 1. Zapněte mobilní stanici D-RTK 2.
- 2. Připojte mobilní stanici D-RTK 2 k počítači pomocí kabelu USB-C.
- 3. Spusťte DJI Assistant 2 a přihlaste se pomocí účtu DJI.
- 4. Klepněte na D-RTK 2 a poté na značku aktualizace firmwaru.
- 5. Vyberte požadovanou verzi firmwaru.
- 6. DJI Assistant 2 automaticky stáhne a aktualizuje firmware.

\* Vyžaduje se verze aplikace, která podporuje aktualizaci firmwaru.

### Použití příslušenství

#### Kabel napájecího adaptéru

Připojte kabel napájecího adaptéru k externímu napájecímu portu a poté připojte napájecí adaptér do elektrické zásuvky (100-240V, 50/60Hz) pomocí napájecího kabelu střídavého proudu.

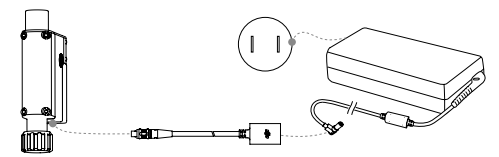

Tento obsah se může změnit.

Stáhněte si nejnovější verzi z http:// www.dji.com/d-rtk-2

**12**